## **How to make a payment**

- 1. Open web browser(IE/Chrome/Opera/Firefox/Safari/CocCoc)
- 2. Open [my.chemeketa.edu](https://sso.chemeketa.edu/cas/login?service=https%3A%2F%2Fportal.chemeketa.edu%2Fc%2Fportal%2Flogin)
- 3. Enter your **Username** and **Password** and press LOGIN

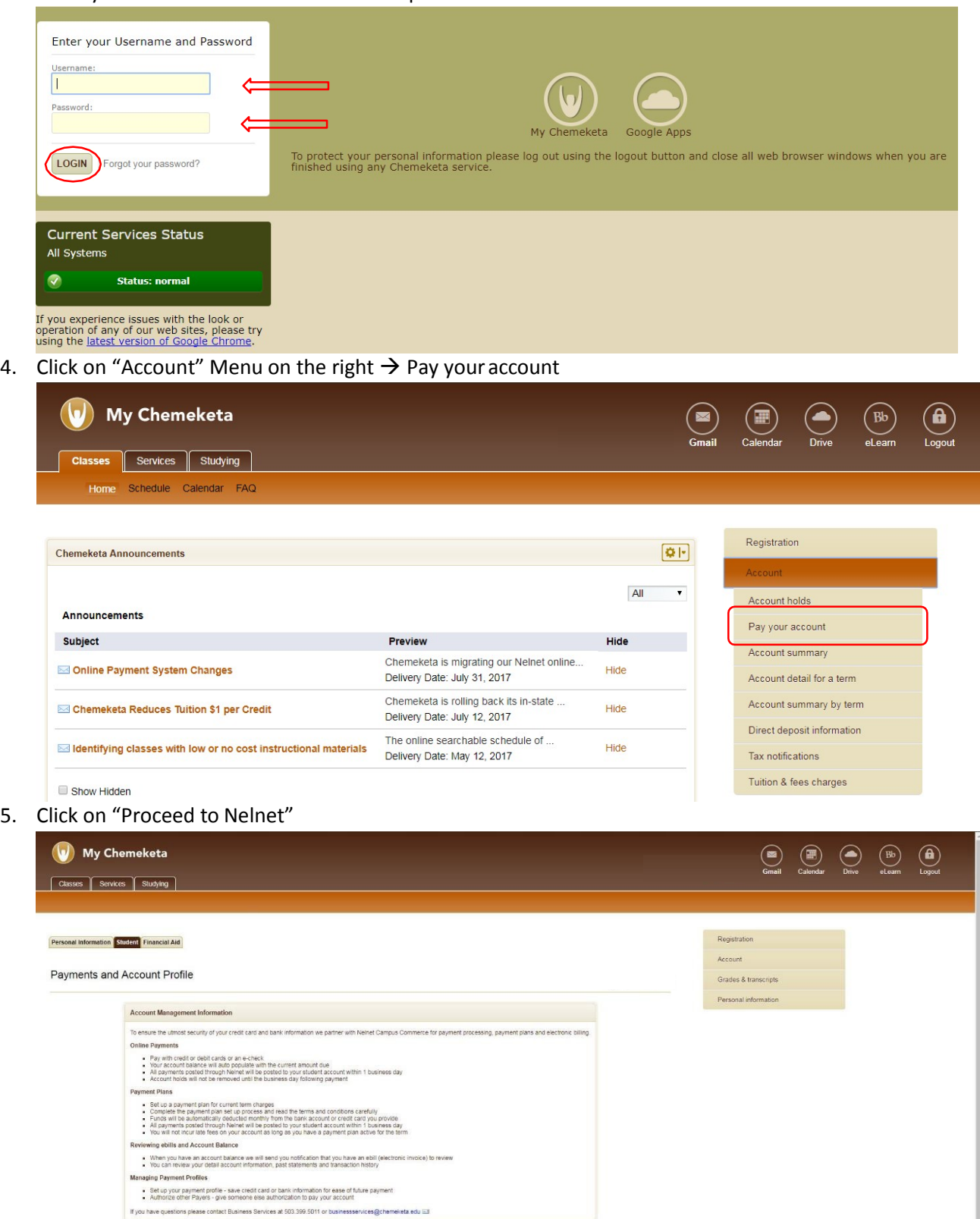

Proceed to Nelnet

6. A browser will open a new tab, fill in your basic information including your Home Address (in your country), your home phone number, and your My Chemeketa Email.

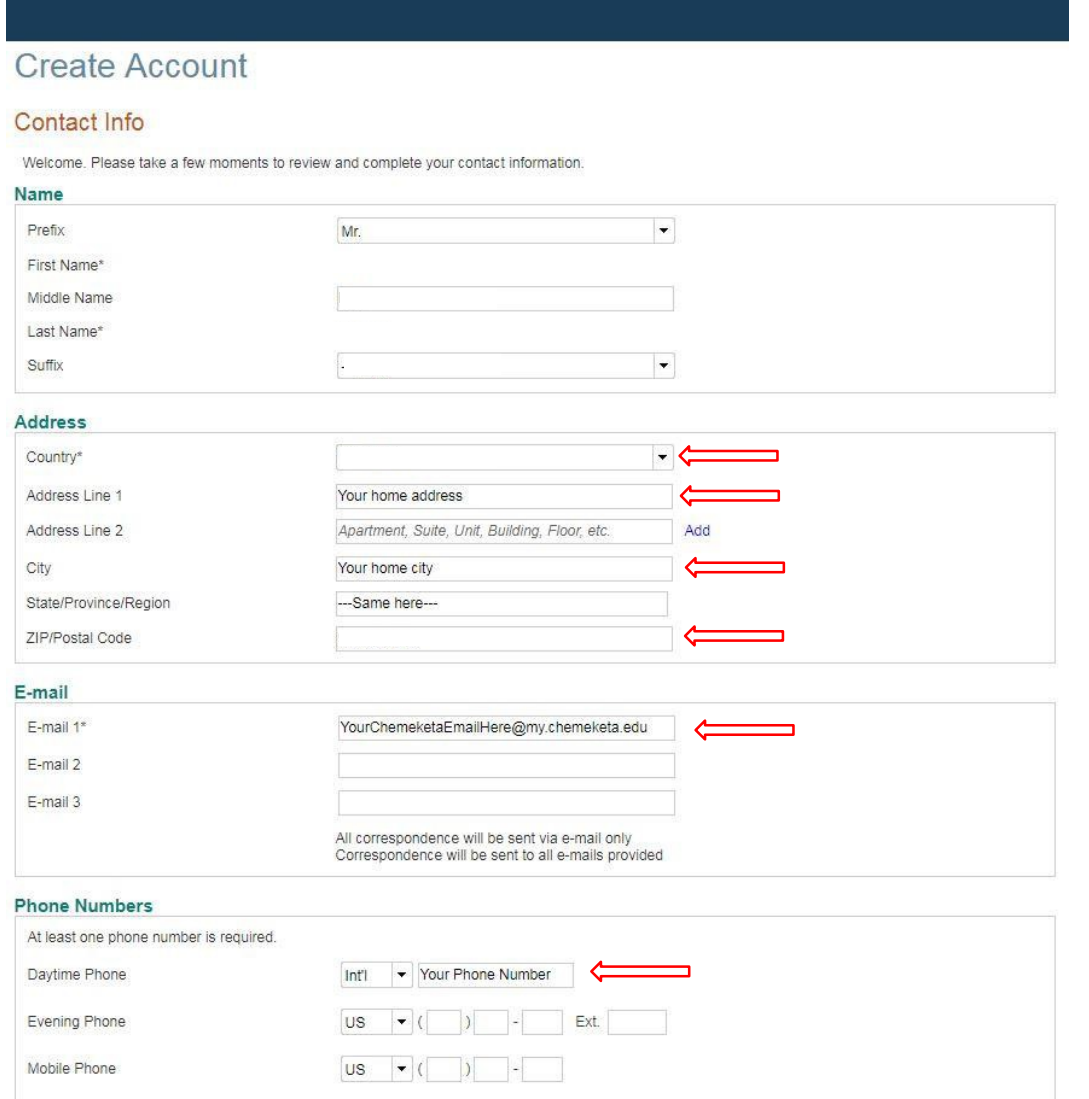

7. Fill in your Security Questions and Answers – Please remember or save it in a safe place.  $\rightarrow$  Submit

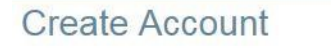

## **Online Account Profile**

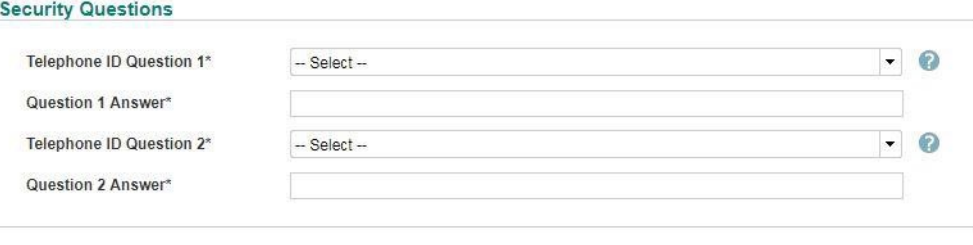

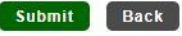

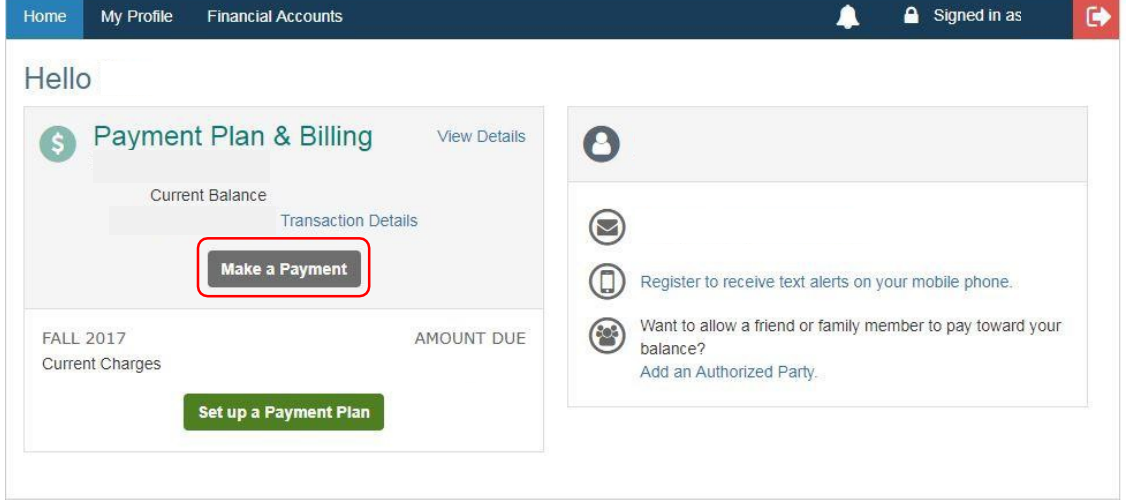

9. Select Term that you are paying for  $\rightarrow$  Next-Payment Method

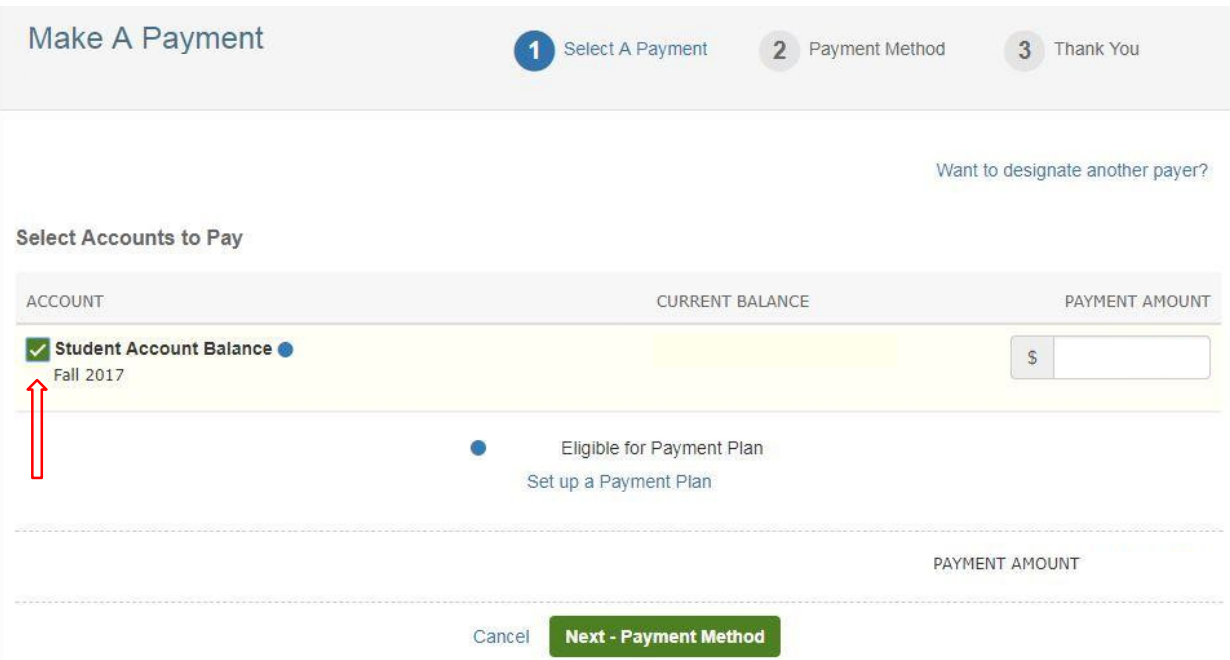

- 10. Choose your payment method, we recommend using Credit Card method for this payment. Enter Billing information (Card Number, Name, Expiration Date, Billing Address) – Continue
- 11. The review page will appear, and you click **Authorize Payment** to complete the payment
- 12. If the payment was received successfully, the next screen will indicate that your payment has been received. A copy of the receipt is also sent to your email.

Thank you!

PS: Note if you have any questions, please contact us at[: internationaladvising@chemeketa.edu](mailto:internationaladmissions@chemeketa.edu)

## **How to set up a payment plan**

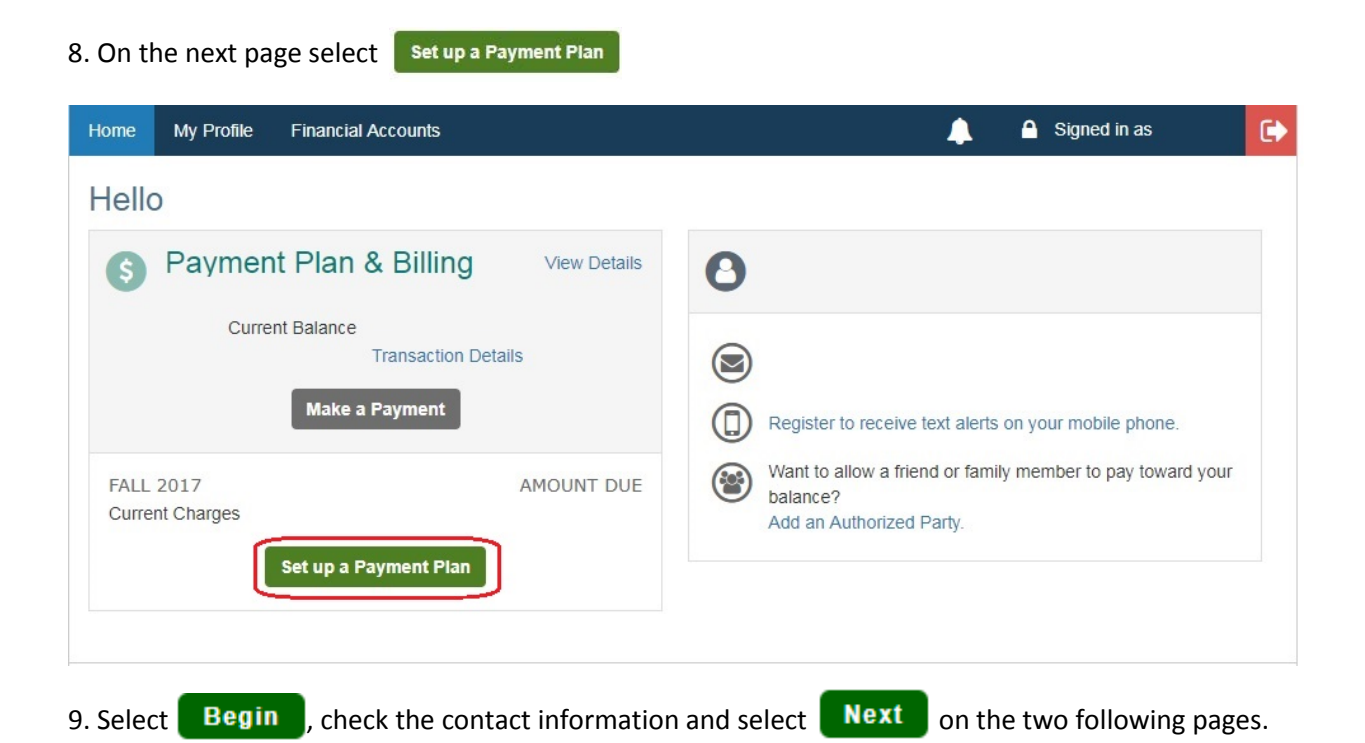

Follow steps  $1 - 7$  above.

10. You will come to this screen, which has different dates depending on the term and when you are setting up your plan. Select the plan that starts in the month you want to start making payments. The top option begins the soonest (in the current month) and will have more, smaller payments. The bottom option begins the latest and will have fewer, larger payments.

## **Payment Plan Options** Amount Due to Chemeketa Community College: Show: All Items Selected  $\bullet$ Select a payment schedule **Monthly Payments**

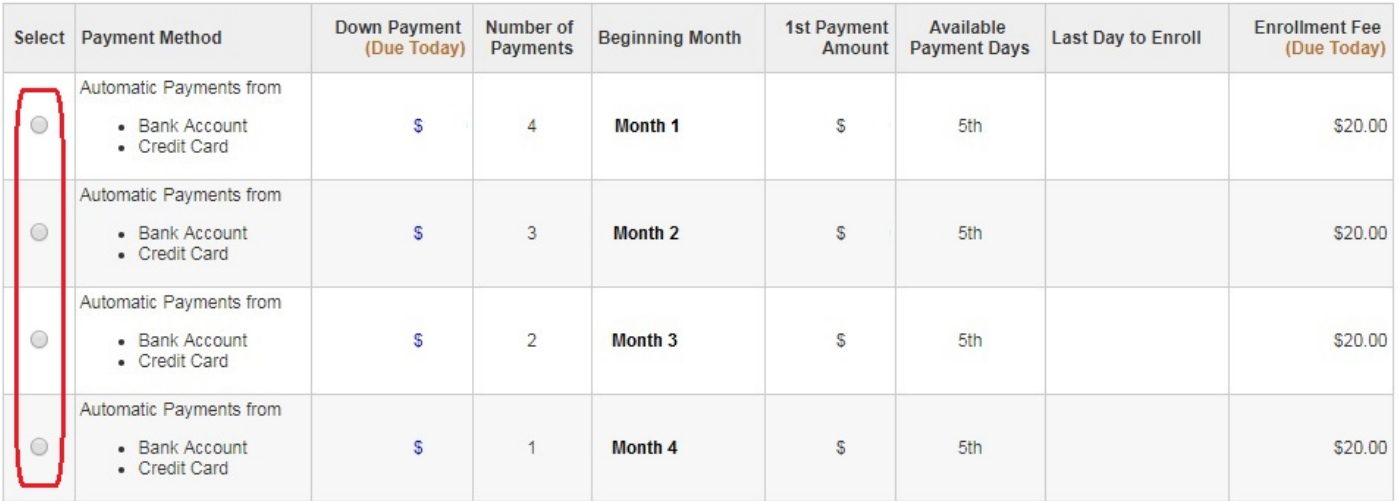

**Back** 

**Next** 

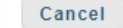

12. Next, you will be asked to enter your payment information. Enter this information and continue. You will be shown your payment schedule with the exact dates the payments will be charged to your credit card or bank account.

13. Finally, review your payment information to make sure it is correct, check the "I have read and accept the terms and conditions" box, and select Authorize

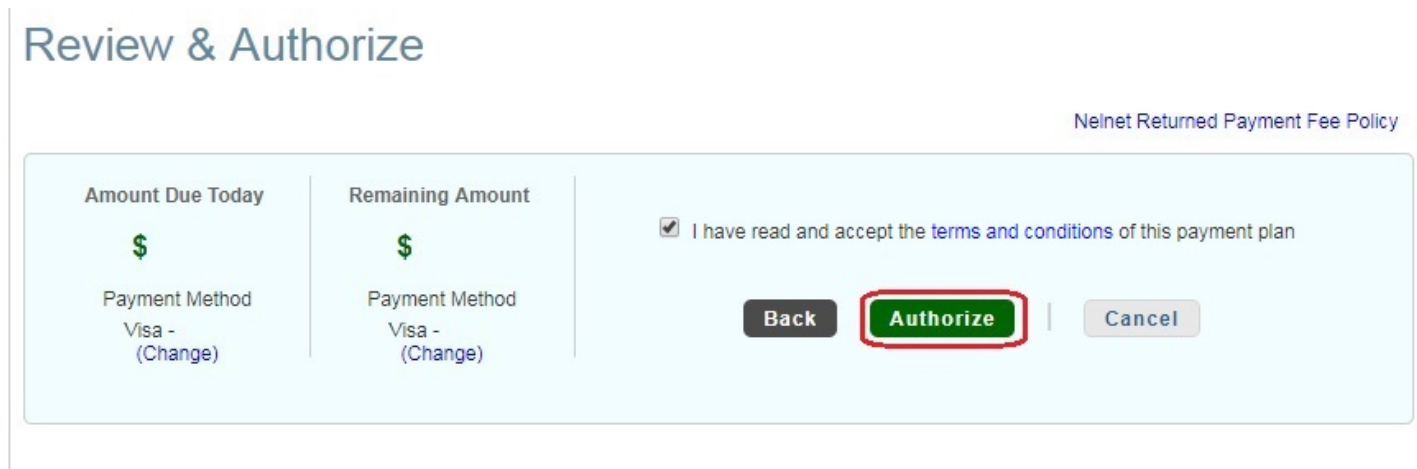

14. If the payment was received successfully, the next screen will indicate that your payment has been received. A copy of the receipt is also sent to your email.

Thank you!

PS: Note if you have any questions, please contact us at[: internationaladvising@chemeketa.edu](mailto:internationaladmissions@chemeketa.edu)